## **LINEE GUIDA PER L'UTILIZZO DELLA VERSIONE D-SPACE 6**

A partire da luglio 2022, nella versione potenziata e implementata da CINECA, D-SPACE 6 viene utilizzato in sostituzione di D-Space 4 per gestire i Cataloghi IRIS degli atenei italiani. Le integrazioni apportate da CINECA hanno consentito di ottenere una veste grafica più funzionale, ottimizzare le tecnologiche per la sicurezza, potenziare la portabilità e la velocità di rilascio di determinate funzionalità.

## **IL CATALOGO IRIS**

Il catalogo della ricerca consente a docenti e ricercatori di gestire la propria produzione scientifica permettendo il censimento di pubblicazioni, brevetti, small dataset. Il catalogo supporta la gestione, la manutenzione e l'utilizzo di tali informazioni ed è costituito dalla "Sezione pubblica", o "Portale pubblico", e dalla "Sezione backoffice" a cui si accede tramite autenticazione. Esistono tre differenti tipologie di visione che consentono a ciascun utente di operare in modo diverso a seconda dei privilegi assegnati:

**Visione completa o amministrativa** ➔ fornisce accesso a tutti gli strumenti di configurazione e gestione della piattaforma IRIS; l'amministratore può operare su tutti i prodotti censiti nel catalogo, modificarli, eliminarli e riaprirli;

**Visione dipartimentale** ➔ attribuita, ad esempio, al direttore di dipartimento, che è quindi un superutente. Il superutente di contesto non è altro che un amministratore che esercita i suoi poteri (modifica, riapertura, eliminazione prodotto) solo nel suo contesto (dipartimento o area) di riferimento;

**Visione personale** ➔ **conferita a tutti i ricercatori e docenti e permette di gestire le pubblicazioni all'interno dell'archivio istituzionale.**

## **TERMINOLOGIA**

**Responsabile del dato** ➔ l'utente a cui viene affidata la gestione della scheda prodotto, che si occupa di effettuare il riconoscimento degli autori e di eseguire modifiche sul prodotto.

**Autore riconosciuto** ➔ l'autore di una pubblicazione che è anche stato collegato alle anagrafiche di sistema. Il riconoscimento di sé stessi e dei colleghi di Ateneo è obbligatorio quando si inserisce un prodotto.

Desktop prodotti → amministratori, superutenti di contesto e ricercatori, una volta entrati nel sistema con le proprie credenziali di accesso, dispongono ognuno di un proprio desktop prodotti, un'area di lavoro suddivisa in tab che cambiano a seconda del tipo di visione che si sta utilizzando.

### **GESTIONE DEL DESKTOP PRODOTTI IN VISIONE PERSONALE**

#### **ACCESSO**

Dal portale https://research.unite.it è possibile effettuare il login al catalogo IRIS di UNITE tramite le credenziali di accesso ai servizi informatici di ateneo. Il "**Desktop prodotti**" si presenta suddiviso in **4 tab**:

- **1. Bozze**
- **2. Pubblicazioni validate**
- **3. Pubblicazioni da riconoscere**
- **4. Riconoscimenti da validare**

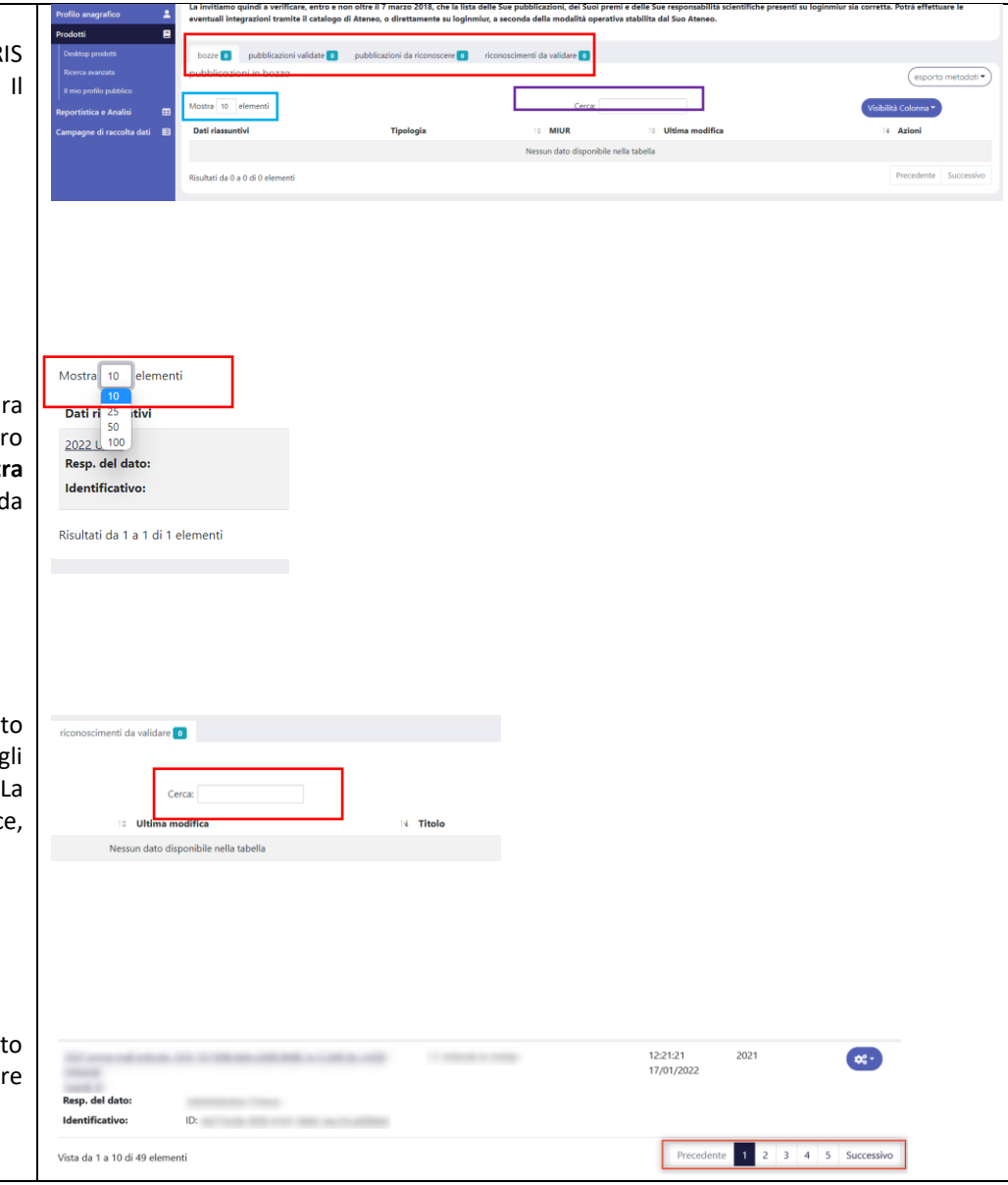

#### **VISUALIZZAZIONE ELEMENTI**

I numeri che compaiono a fianco del titolo di ogni tab (riquadro verde nella figura superiore) indicano gli elementi contenuti al suo interno. Di default tale numero è impostato a 10. Per modificarlo, occorre cliccare sul numero del campo "**mostra elementi**" e selezionare una quantità differente. La modifica apportata riguarda solo il tab selezionato.

#### **RICERCA ELEMENTI**

Attraverso il campo **"cerca"** è possibile cercare un elemento posizionato all'interno di un determinato tab. La ricerca prende in considerazione tutti gli elementi che sono presenti nel tab, anche quelli al momento non visualizzati. La ricerca è permessa per: autore, submitter (resp. dato), titolo, handle, rivista Ance, serie Ance

#### **PAGINAZIONE**

In fondo a destra di ogni tab, sono presenti i pulsanti per scorrere il contenuto della pagina. I pulsanti sono attivi se il numero degli elementi presenti è superiore al numero configurato nel campo "**Visualizza elementi"**.

#### **ORDINAMENTO COLONNE**

Cliccando sulle frecce poste a fianco del titolo di ciascuna colonna, è possibile modificare l'ordinamento dei risultati proposti in ciascun tab. Ad esempio, se si vuole ordinare l'elenco delle pubblicazioni in base alla data di ultima modifica (dalla più vecchia alla più recente o dalla più recente alla più vecchia), occorre agire sulle frecce poste a fianco della colonna "**Data ultima modifica"**.

#### **ESPORTAZIONE**

Attraverso il pulsante **"Esporta metadati"**, presente in ogni tab, è possibile esportare i dati degli elementi visualizzati secondo uno dei seguenti formati: RIS, EndNote**,** BibTex**,** RefWorks**,** Excel**,** CSV.

# bozze 0 pubblicazioni validate 0 pubblicazioni da riconoscere **0** riconoscimenti da validare **0** pubblicazioni da riconoscere Mostra 10 elementi Cercar .<br>Data ultima modifica **Dati riassuntiv** Tipologi Azioni bozze o pubblicazioni pubblicazioni in bozze Mostra 10 eleme Dati riassuntiv .<br>Risultati da 0 a 0 di 0 elementi

#### **GESTIONE COLONNE**

L'utente, a seconda delle necessità riscontrate, ha la possibilità di configurare in modo autonomo le colonne presenti in ogni singolo tab (riquadro verde) attraverso il tasto "**Visibilità colonna**" (riquadro rosso). Le voci che presentano uno sfondo scuro corrispondo a quelle visibili nella pagina; le voci con sfondo bianco possono essere selezionate e configurate come visibili nella scheda. Al contrario, quelle già presenti, possono essere deselezionate e rese non visibili.

#### **DESCRIZIONE DEI TAB**

#### **TAB BOZZE**

Contiene le pubblicazioni in stato bozza di cui si è responsabile del dato o autore riconosciuto e per le quali il processo di censimento non è giunto a termine. Per le pubblicazioni in bozza non è previsto l'invio al Login MIUR e neppure la pubblicazione sul portale pubblico. La visibilità del prodotto è garantita, oltre che al responsabile del dato, anche ai coautori riconosciuti. Al solo responsabile del dato è permesso apportare modifiche e/o concludere il censimento della pubblicazione; ai coautori è data la possibilità di cambiare il responsabile del dato, indicando se stessi o altri utenti/autori riconosciuti.

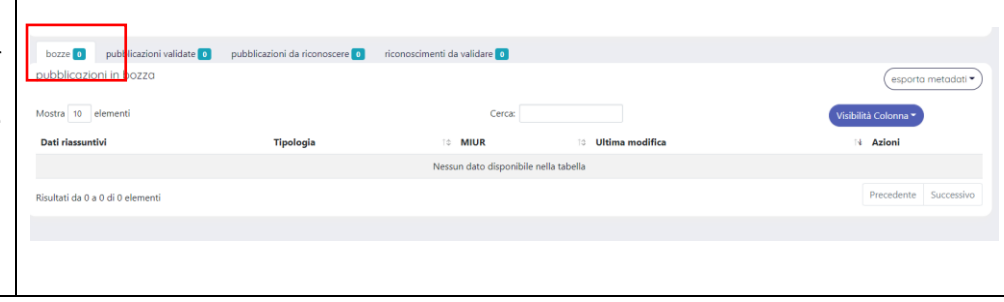

Nella colonna **"Azioni"** (icona a forma di ingranaggi) sono esposte le operazioni permesse all'utente, coerentemente ai permessi di scrittura/lettura accordati e allo stato in cui si trova la pubblicazione.

- **Visualizza:** per accedere alla scheda di backoffice del prodotto;
- **Completa inserimento:** per accedere alla pagina della submission;
- **Rimuovi:** per eliminare la pubblicazione.

#### **TAB PUBBLICAZIONI VALIDATE**

Contiene tutte le pubblicazioni per cui è stato completato il processo di censimento e che sono state validate dal personale preposto.

Nella colonna **"Azioni"** (icona a forma di ingranaggi) sono esposte le operazioni permesse all'utente, coerentemente ai permessi di scrittura/lettura accordati e allo stato in cui si trova la pubblicazione:

- **Riapri:** consente al sistema di creare una "copia" della pubblicazione originale alla quale è possibile apportare modifiche;
- **Visualizza:** consente di accedere alla scheda di backoffice del prodotto;
- **Disattiva sincronizzazione (sito docente):** consente di sospendere la sincronizzazione dei dati della pubblicazione presente in IRIS con il sito docente (LoginMiur) e l'eventuale copia già trasferita sarà rimossa dallo spazio personale del docente;
- **Re invio (sito docente):** consente di forzare l'invio della pubblicazione al sito docente (MIUR), senza dover attendere le operazioni automatiche di sincronizzazione. Il pulsante non è previsto per i prodotti che sono in bozza;
- **Pagina pubblica:** il pulsante è disponibile solo per prodotti pubblicati sul portale pubblico. Al click sul pulsante si accede al dettaglio della pubblicazione presente sul portale pubblico che differisce da quella visualizzata in backoffice;
- **Cambia resp. Scheda:** consente di definire come responsabile della scheda un soggetto differente da quello indicato in precedenza;
- **Storico:** consente di tracciare le modifiche che hanno interessato la pubblicazione.

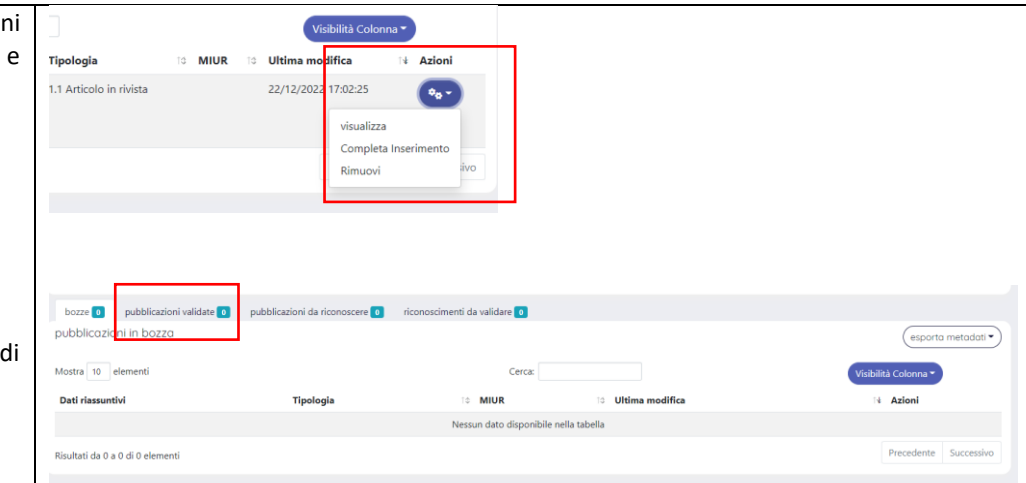

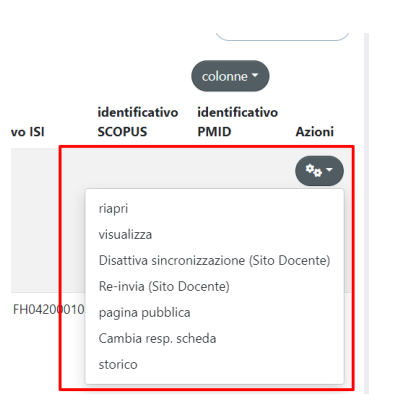

#### **TAB PUBBLICAZIONI DA RICONOSCERE**

Le pubblicazioni, che contengono nella stringa autori il nominativo di un autore censito nell'anagrafica persone di IRIS ma che non è stato riconosciuto come autore interno, vengono proposte dal sistema in questa scheda, dando la possibilità all'autore non riconosciuto di richiedere al responsabile del dato il proprio riconoscimento.

Nella colonna "**Azioni"** (icona a forma di ingranaggio) compare un menu che permette di:

- **Visualizza:** accedere alla scheda di backoffice del prodotto;
- **Riconosci:** visualizzare la form di riconoscimento sulla pubblicazione; la form propone la stringa autori della pubblicazione con l'elenco dei nominativi in essa contenuta. Attraverso il sottostante menu a tendina è possibile selezionare la voce della stringa autori che corrisponde al proprio nominativo. Di default il sistema propone la voce della stringa autori che ha una corrispondenza maggiore con il proprio nominativo;
- **Scarta proposta di riconoscimento:** consente di rifiutare il riconoscimento sulla pubblicazione proposto dal sistema.

## esporta metadati Mostra 10 alaman Dati riassuntivi **Collaboration Titalism mondiffici** Risultati da 0 a 0 di 0 elementi Ō. nti da validare <mark>lin</mark> esporta metadati? Ultim modifica 21/02/2013 19:18:56 Scarta proposta di ricono bozze 0 pubblicazioni validate 0 pubblicazioni in bozzo Mostra 10 elemen Dati riassuntivi Risultati da 0 a 0 di 0 elementi esporta metadati y ima difica centran 'œ'-57-32 visualizza Valida riconoscimenti

at de velidere <mark>d</mark>e

bozze<sup>o</sup> pubblicazioni validate<sup>o</sup>

pubblicazioni in bozzo

.<br>Ishliarainni da ric

#### **TAB RICONOSCIMENTI DA VALIDARE**

Contiene le pubblicazioni sulle quali grava una richiesta di riconoscimento non ancora evasa. Il responsabile del dato dovrà decidere se accogliere o rigettare la richiesta di riconoscimento avanzata dall'utente che rivendica la paternità dell'opera.

Nella colonna "**Azioni"** (icona a forma di ingranaggio) compare un menu che permette di

- **Visualizza**: accedere alla scheda di backoffice del prodotto;
- **Valida riconoscimenti**: accedere alla form per la gestione delle proposte di riconoscimento.

#### **VISUALIZZAZIONE DETTAGLIO SCHEDA PRODOTTO**

Dal proprio **"Desktop prodotti"**, cliccando su uno dei titoli in elenco sotto alla voce "**Dati riassuntivi**" del tab bozze, si accede al dettaglio di una propria pubblicazione.

Nella parte superiore della schermata visualizzata successivamente, (riquadro rosso), è presente la pulsantiera con i bottoni a disposizione dell'utente:

- **Cambia responsabile scheda:** consente di definire come responsabile della scheda un soggetto differente da quello indicato in precedenza;
- **Continua la modifica**: consente di riprendere ed eventualmente concludere il censimento della pubblicazione;
- **Rimuovi:** consente di cancellare il prodotto in esame; le pubblicazioni cancellate sono comunque ricercabili dal menu "**Ricerca avanzata"**, impostando il filtro "**Mostra i prodotti cancellati=SI"**;
- **Storico:** consente di visualizzare una pagina all'interno della quale sono tracciate le modifiche che hanno interessato la pubblicazione.

Nel caso in cui, dopo aver effettuato il login, si voglia consultare una pubblicazione della quale non si è autori, si può effettuare la ricerca tramite la funzione "**Ricerca avanzata**". In questo caso, le operazioni consentite che compaiono nella pulsantiera in alto a destra della pagina, sono:

- **Pagina pubblica:** accede al dettaglio della pubblicazione presente sul portale pubblico;
- **Contatta il resp. Scheda:** consente di inviare una mail al responsabile: al click sul pulsante si apre il proprio account di posta per l'invio del messaggio;
- **Riconosci:** consente di chiedere al responsabile di uno specifico prodotto di essere riconosciuti come autori interni della pubblicazione. Al click sul pulsante, si apre la pagina di richiesta di riconoscimento, all'interno della quale viene mostrata la lista degli autori indicati nella pubblicazione.

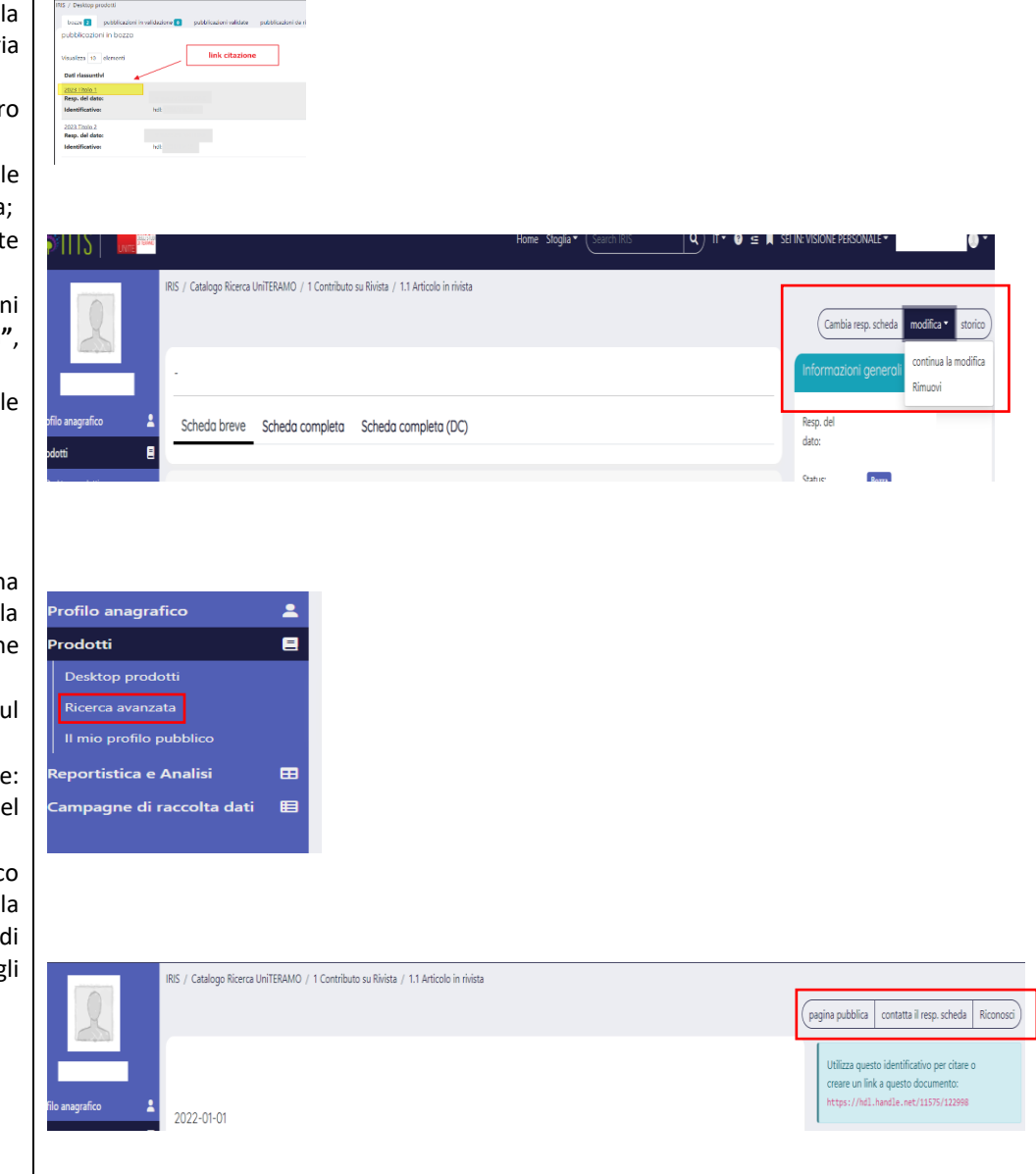

Anche un utente non loggato può accedere ai prodotti presenti nel catalogo IRIS utilizzando il motore di ricerca presente in homepage, con la differenza che in questo caso non saranno disponibili le funzionalità della pulsantiera precedentemente descritte.

Il prodotto per il quale è stata effettuata la ricerca, si presenta come nella figura accanto. Il titolo, la stringa degli autori interni di Ateneo, l'anno e l'abstract della pubblicazione sono posizionati in una sezione "in testa" a tutti gli altri metadati presenti nella scheda breve e completa.

L'abstract, evidenziato nella parte superiore della scheda, è di default quello che in fase di compilazione viene valorizzato nel campo "abstract con lingua non specificata". E' possibile visualizzare il layout della scheda prodotto suddiviso in: **Scheda breve, Scheda completa, Scheda completa DC** (riquadro verde). La scheda breve mostra solitamente i metadati salienti del prodotto. Per visionare invece i restanti metadati è preferibile scegliere la visualizzazione in scheda completa. La novità introdotta in DSPACE6 riguarda la scheda completa (DC) (Dublin Core), in cui è possibile visualizzare i metadati nel formato Dublin Core. Si forniscono due esempi di descrittori Dublin Core: **dc.authority.anceserie** → "serie/collana", **dc.date.issued** → "anno di pubblicazione".

#### **Identificativo univoco del prodotto e handle**

All'interno di IRIS esiste *l'identificativo univoco del prodotto (uuid)* che è rappresentato da un codice alfanumerico come ad esempio: d380e2ac-0000- 4e61-e053-1144fe0ab0ed ed è presente all'interno delle informazioni generali della scheda prodotto.

Quando un prodotto viene completato, quindi passa dallo stato bozza a definitivo/pubblicato, il sistema genera *un identificativo denominato handle* (hdl) e lo attribuisce alla pubblicazione. L'handle è costituito da un codice numerico separato da una "/" (esempio 11575/5678). I numeri prima della "/", si riferiscono al codice di Unite. L'univocità ed integrità di questo identificativo consente ai docenti/ricercatori di poterlo usare quando si vuole richiamare e citare una pubblicazione.

#### Binary Black Hole Population Properties Inferred from the First and Second Observing Runs of Advanced LIGO and Advanced Virgo Bawai M: Gammaitoni L: Punturo M: Travasso F: Vocca H: [14  $720300$ Abstract We present<br>binary black ted in the first and second obser<br>les of the BBH mass spectrum us tore than 1% of BHs r

 $\frac{1}{2}$  in  $\frac{1}{2}$ 

ive than 45 M and a reed of BHs with large spins aligned to the or<br>It redshift, we show that it is flat or increasi rially me tion of 80% via sur

#### in breve Schedo completo Schedo completo (DC) Rivista su cui è pubblicata l'opera

**YSICAL IOURNAL LETTERS** THE ASTROL

Citazione<br>Binary Black Hole P

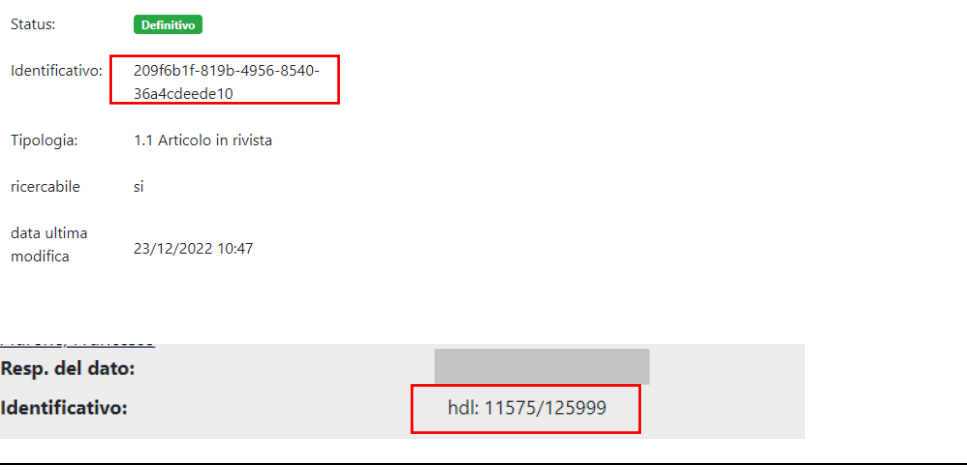

#### **INSERIMENTO DI UN NUOVO PRODOTTO**

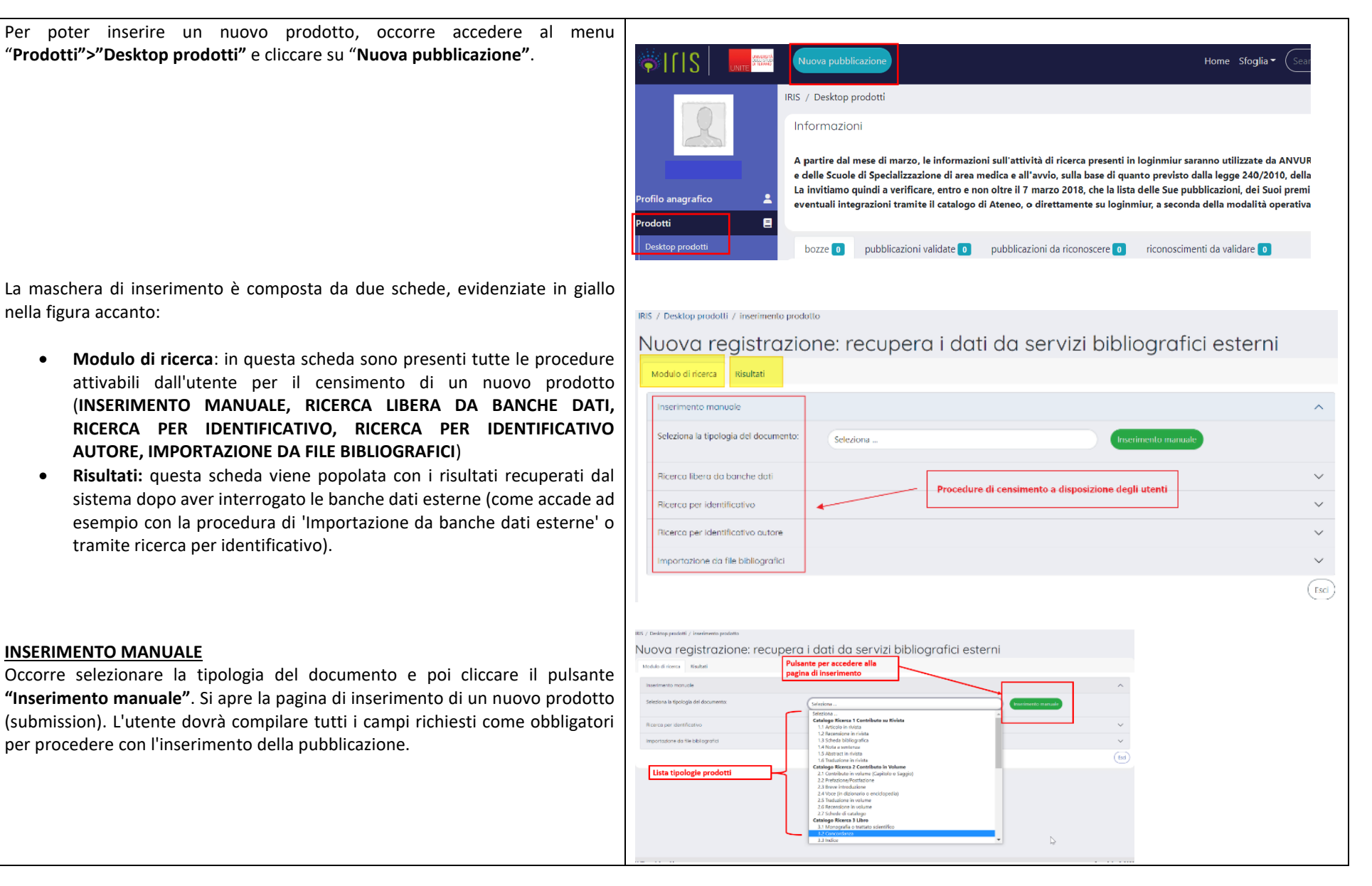

Si accede in successione alle schede di descrizione del prodotto: "**Descrizione 1, Descrizione 2 e Descrizione 3"** (riquadro viola). La scheda 4 **"Carica"** (riquadro rosso), consente di allegare il file contenete il prodotto cliccando sulla voce "**Seleziona un file**" o **trascinandolo nel box** (usando il drag and drop).

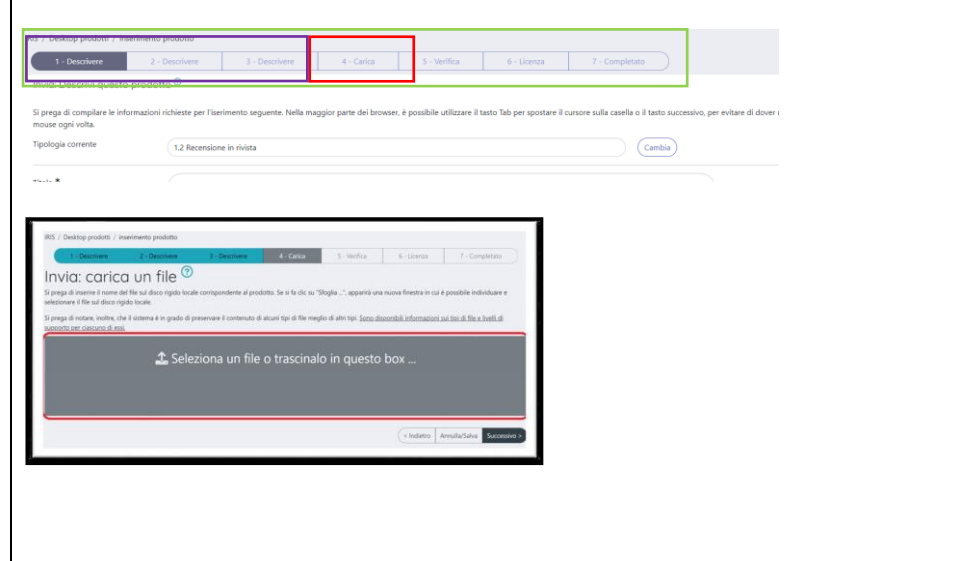

Una volta scelto il file, il sistema mostrerà una barra di colore verde e indicherà che il file è in caricamento. Subito dopo verrà visualizzato il nome del file caricato e si potrà procedere con la valorizzazione dei campi: **"Tipologia"**, **"Impostazioni di accesso"**, **"**T**rasferimento sito docente"** (sì/no), **"Licenza"**. E' possibile caricare più file allegati in un unico passaggio (caricamento multiplo). Occorre poi compilare per ciascun allegato i consueti campi descrittivi obbligatori evidenziati in rosso: tipologia, impostazioni di accesso, licenza.

Il sistema non consente di procedere ai passi successivi se non vengono compilati tutti i metadati obbligatori per ciascun file allegato.

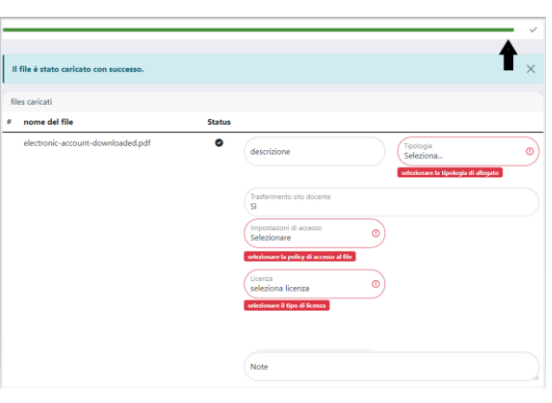

Il campo **"Trasferimento al sito docente**" non è più un campo obbligatorio da compilare. Nella nuova versione IRIS, il sistema propone di default il trasferimento dell'allegato al Sito Docente LoginMiur. Posizionandosi nell'area del **"Trasferimento sito docente**" sarà possibile, mediante il menu a tendina, scegliere "No" (ovvero non trasferire l'allegato alla area riservata ministeriale).

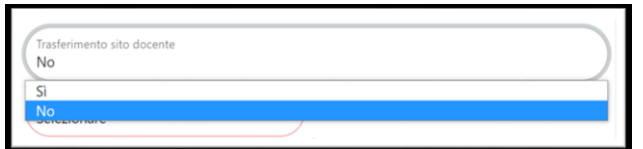

#### **RICERCA PER IDENTIFICATIVO**

L'utente può utilizzare questa funzionalità per velocizzare il censimento in IRIS di un nuovo prodotto: la pubblicazione potrebbe risultare già censita su altre banche dati bibliografiche ed avere un proprio identificativo associato. Utilizzando l'identificativo noto è possibile interrogare le banche dati esterne, recuperare i dati della pubblicazione e importarli all'interno dell'Archivio Istituzionale. La configurazione 'standard' di IRIS prevede l'interrogazione delle seguenti banche dati: Scopus, DOI, PubMed, ArXiv, ISBN, CiNii NAID e Wos. Le pubblicazioni recuperate dalla ricerca sono mostrate all'interno della scheda **"Risultati".** 

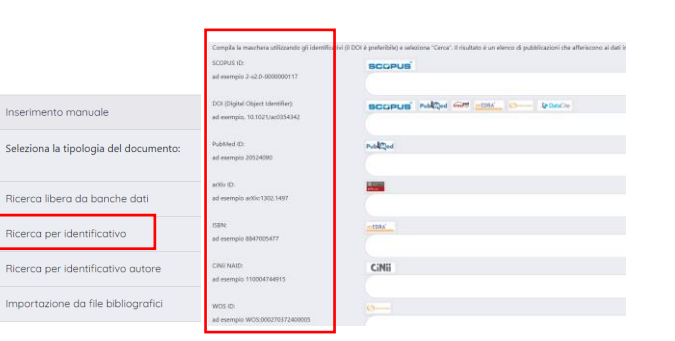

Inserimento r

Ricerca libero

Importazione

Inserimento manual Seleziona la tipologia del dor Ricerca libera da banche do Ricerca per identificativo Ricerca per identificativo a Importazione da file bibliog

#### **RICERCA LIBERA DA BANCHE DATI**

E' possibile interrogare le banche dati degli editori (come Elsevier e Clarivate Analytics) utilizzando come criteri di ricerca alcune informazioni base della pubblicazione: anno, titolo e autori/editori (quest'ultimo dato non è richiesto come obbligatorio nella *maschera di ricerca*). Le pubblicazioni recuperate dalla ricerca sono mostrate all'interno della scheda **"Risultati"**.

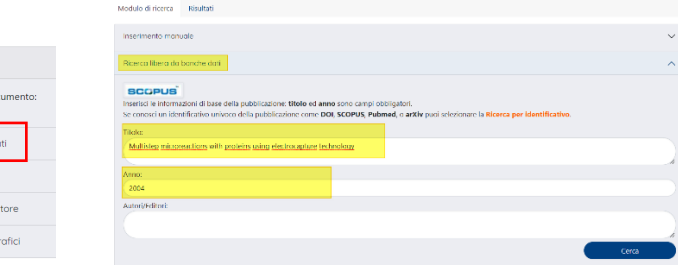

#### **RICERCA PER IDENTIFICATIVO AUTORE**

Se non si conosce alcun identificativo della pubblicazione o il titolo, è possibile eseguire una ricerca per identificativo associato all'autore della pubblicazione. A seconda dei servizi attivati dall'Ateneo è possibile eseguire la ricerca per Scopus Author ID o per ORCID ID. Le pubblicazioni recuperate dalla ricerca sono mostrate all'interno della scheda **"Risultati"**.

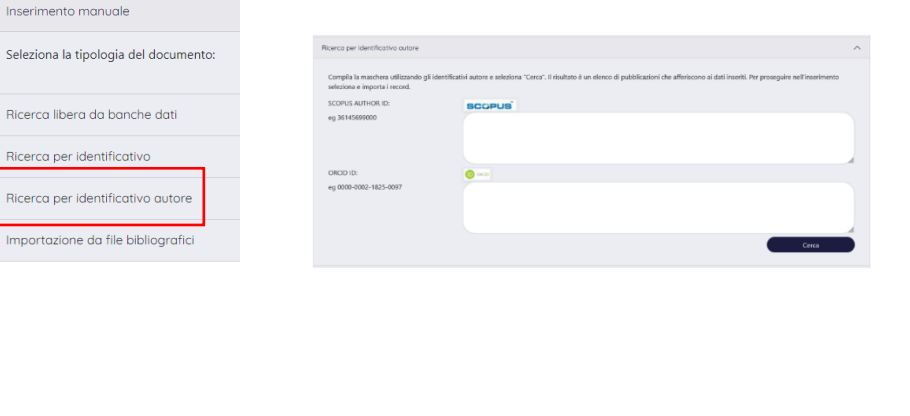

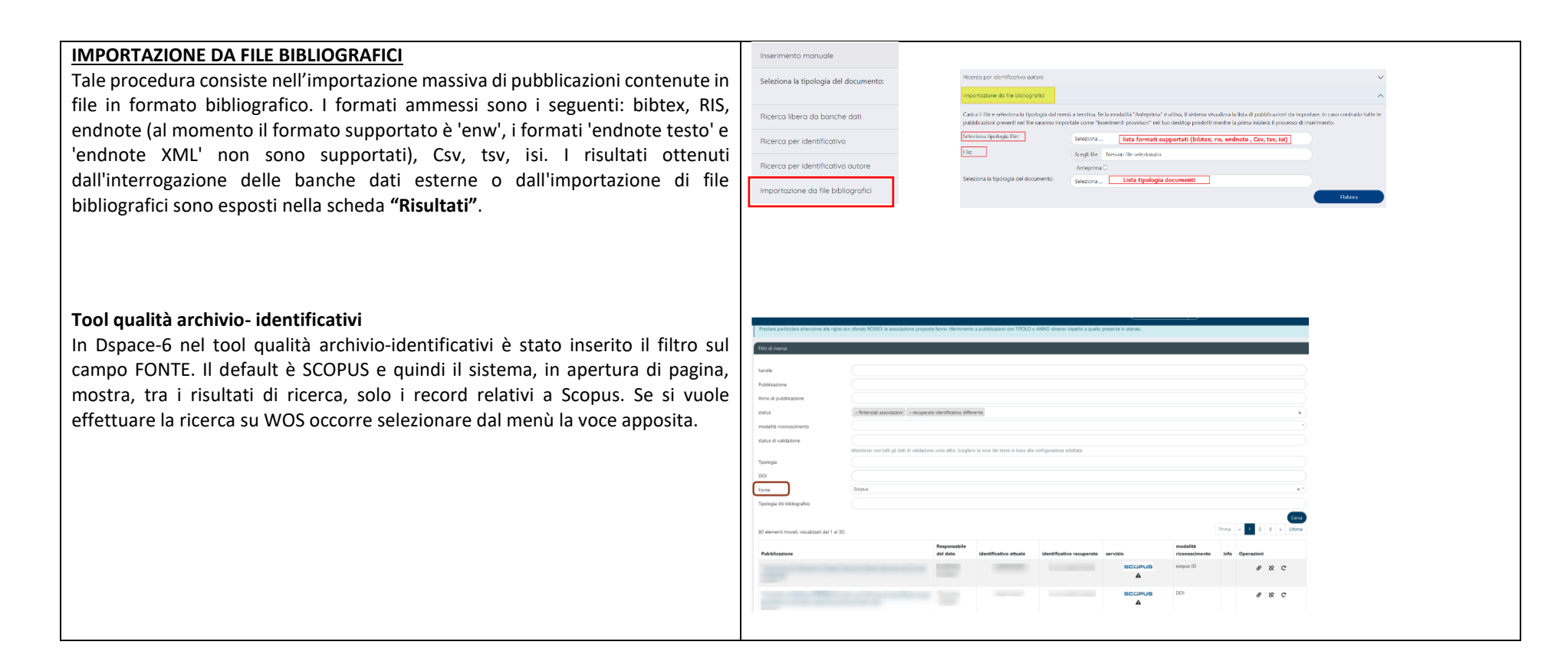

Per maggiori informazioni:

https://wiki.u-gov.it/confluence/pages/releaseview.action?pageId=51810588